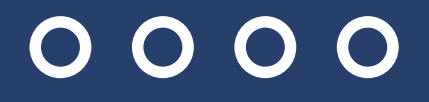

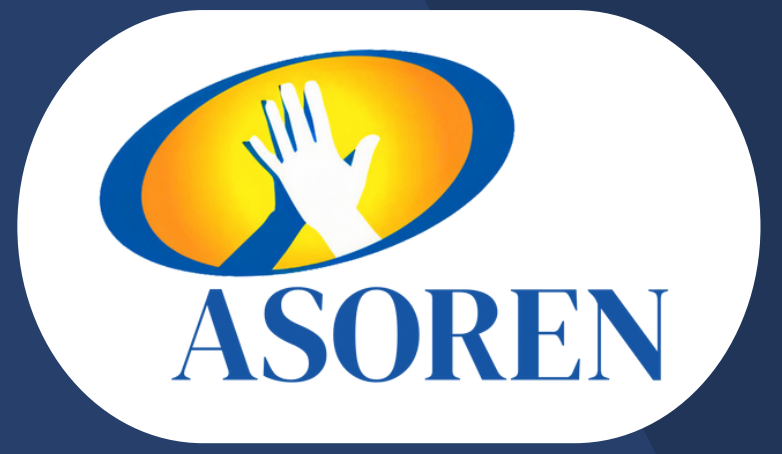

# DISFRUTE **NUESTROS** CONVENIOS CON EL CARNET DIGITAL DE ASOREN

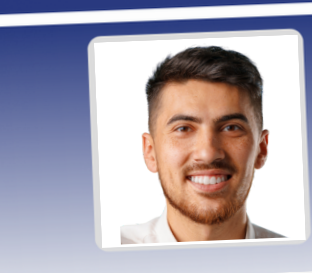

**ASOREN** 

 $\equiv$ 

Cédula: 8-8888-8888

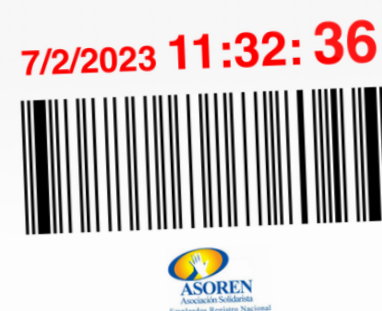

Cerrar sesión

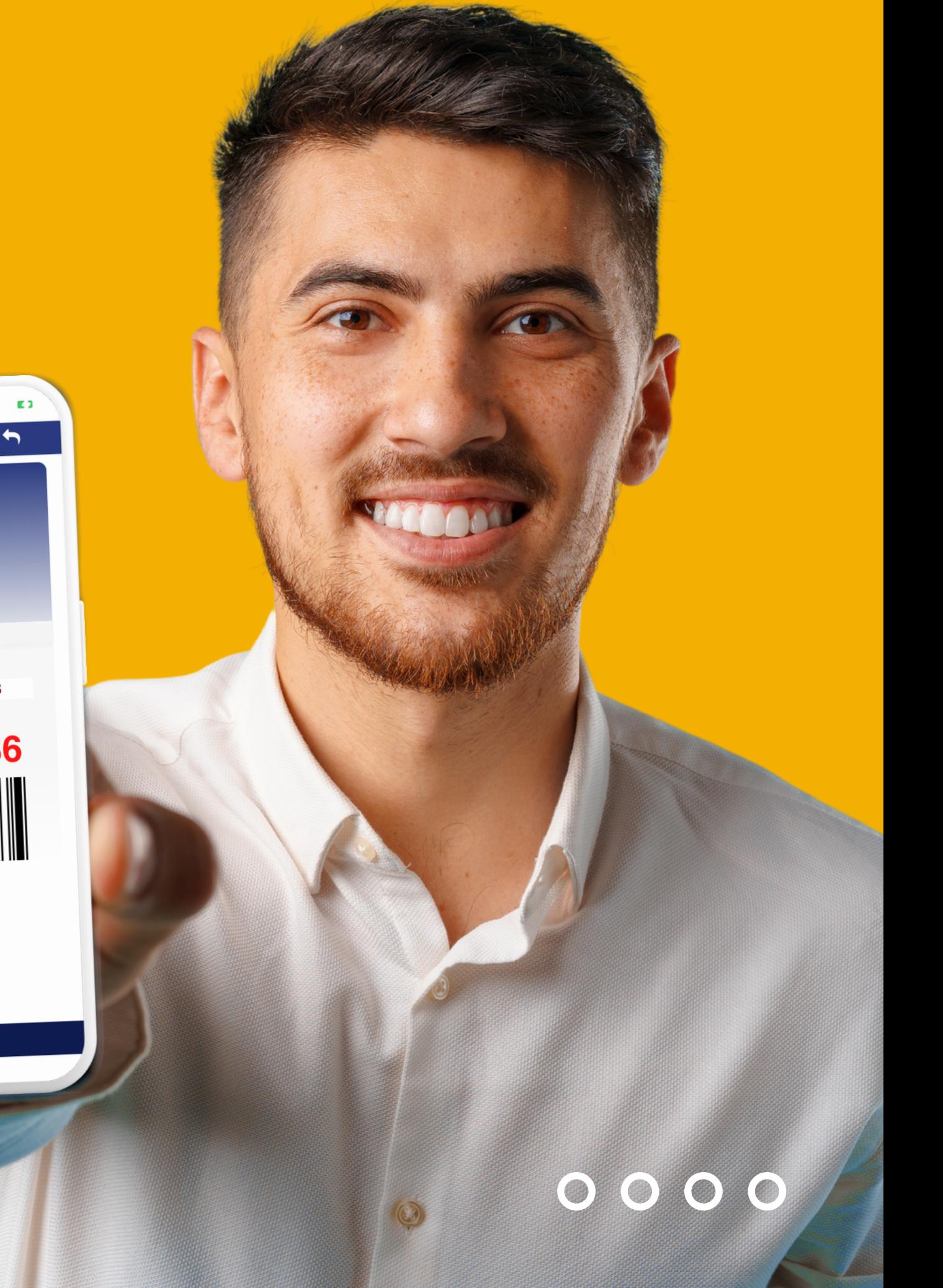

2. Ingrese su número de identificación y su correo electrónico previamente registrado en la asociación.

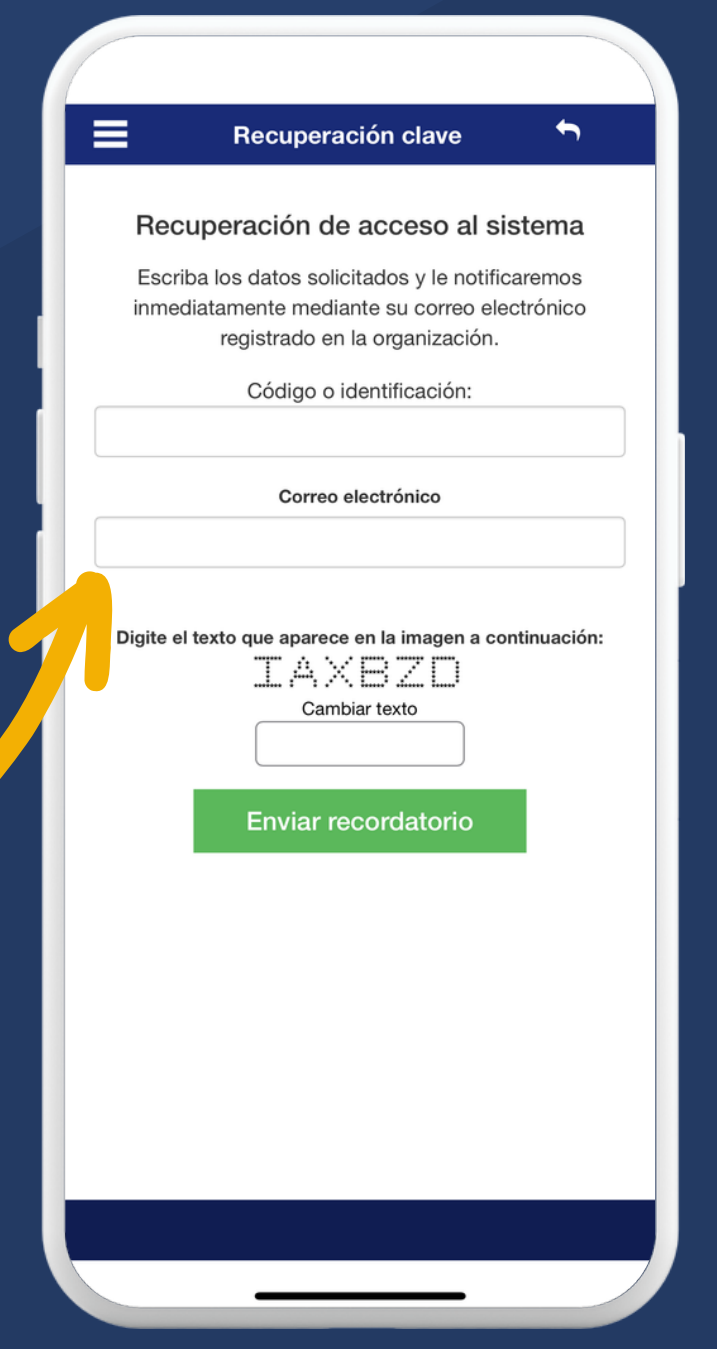

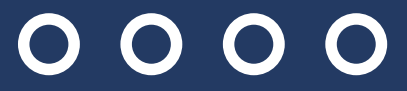

# $\begin{array}{c} 0 & 0 & 0 \\ 0 & 0 & 0 \end{array}$

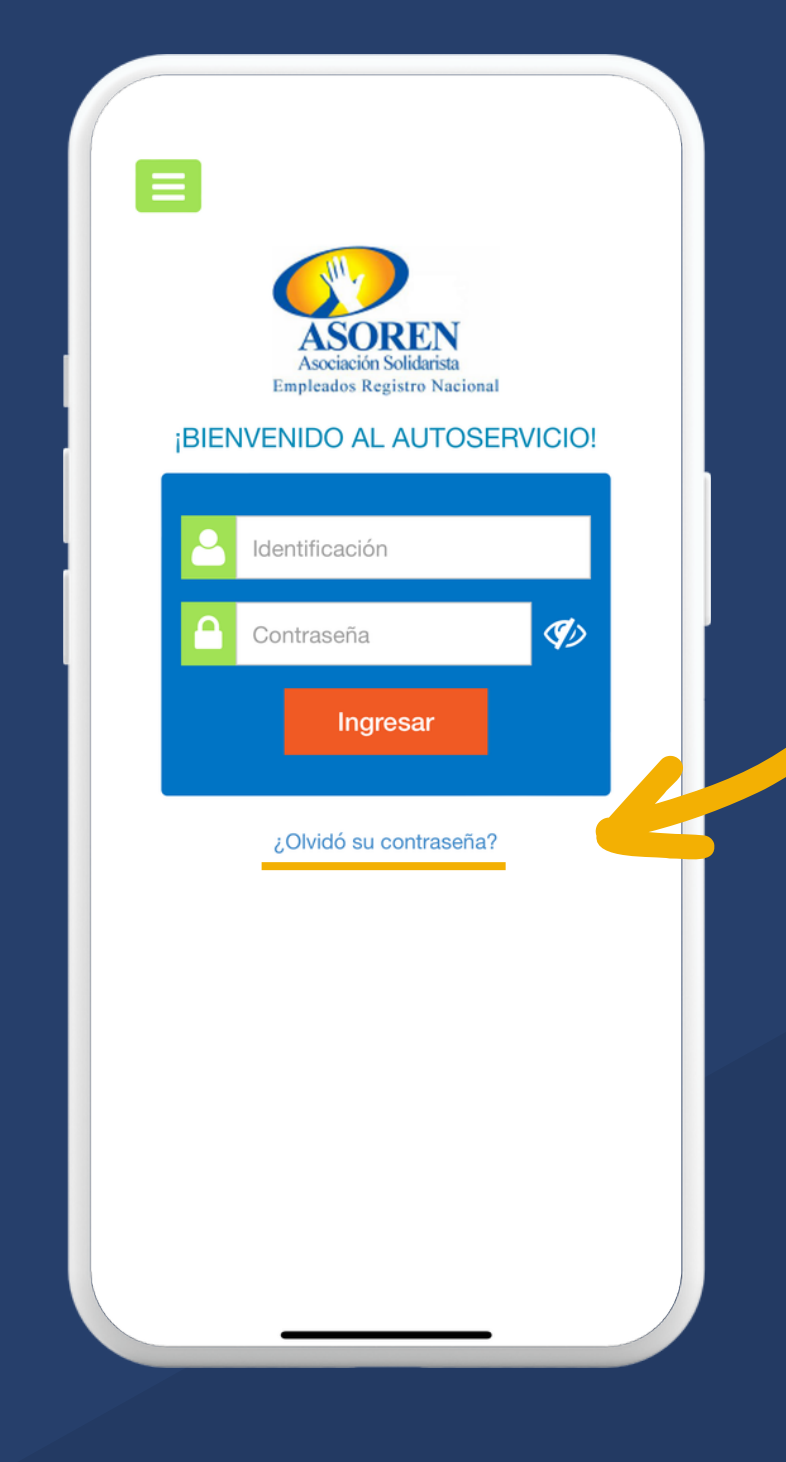

1. Para ingresar por primera vez, debe solicitar su contraseña presionando la opción ¿Olvidó su contraseña?

# $0000$

horas, por lo que pasado este tiempo no podrá usarla para autenticarse.

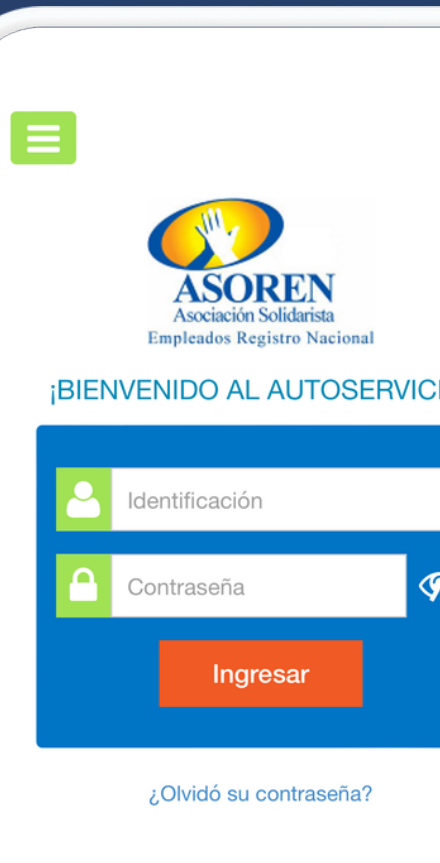

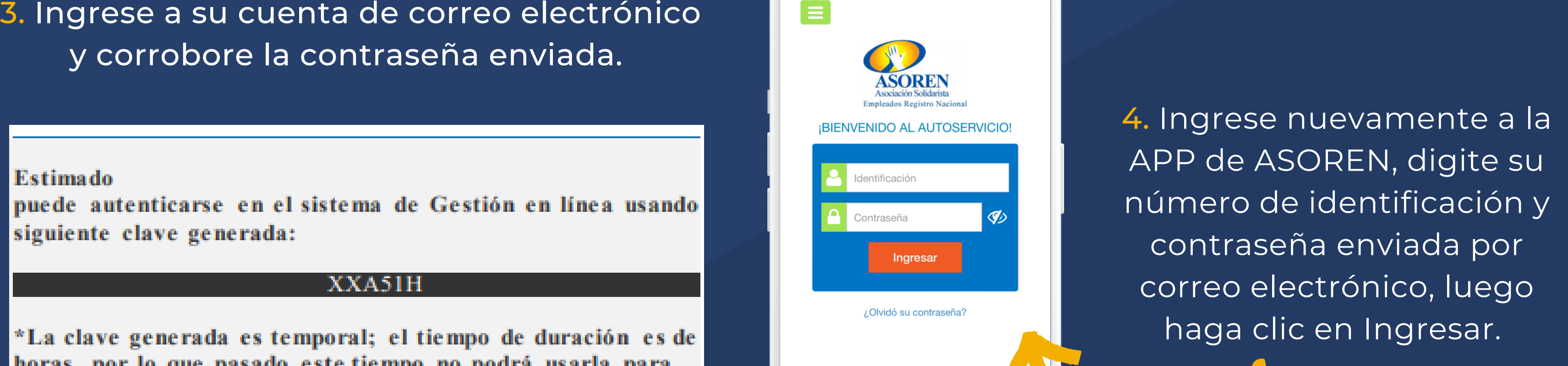

 $\overline{O}$ O  $\bigodot$ 

6. Listo, ingrese y realice de manera sencilla todas sus consultas y transacciones.

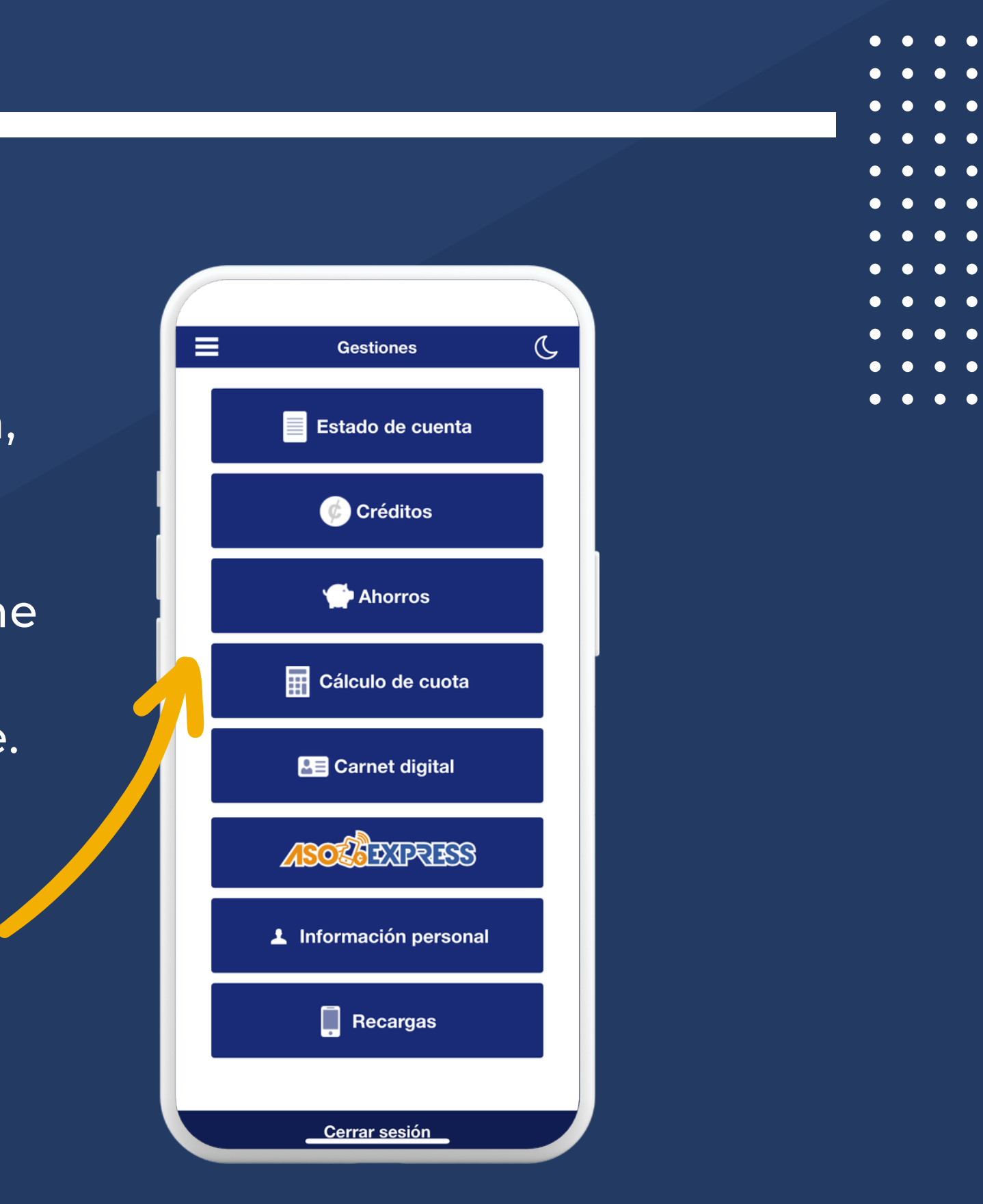

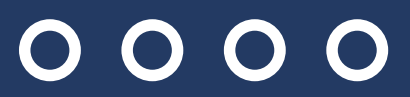

# $0000$

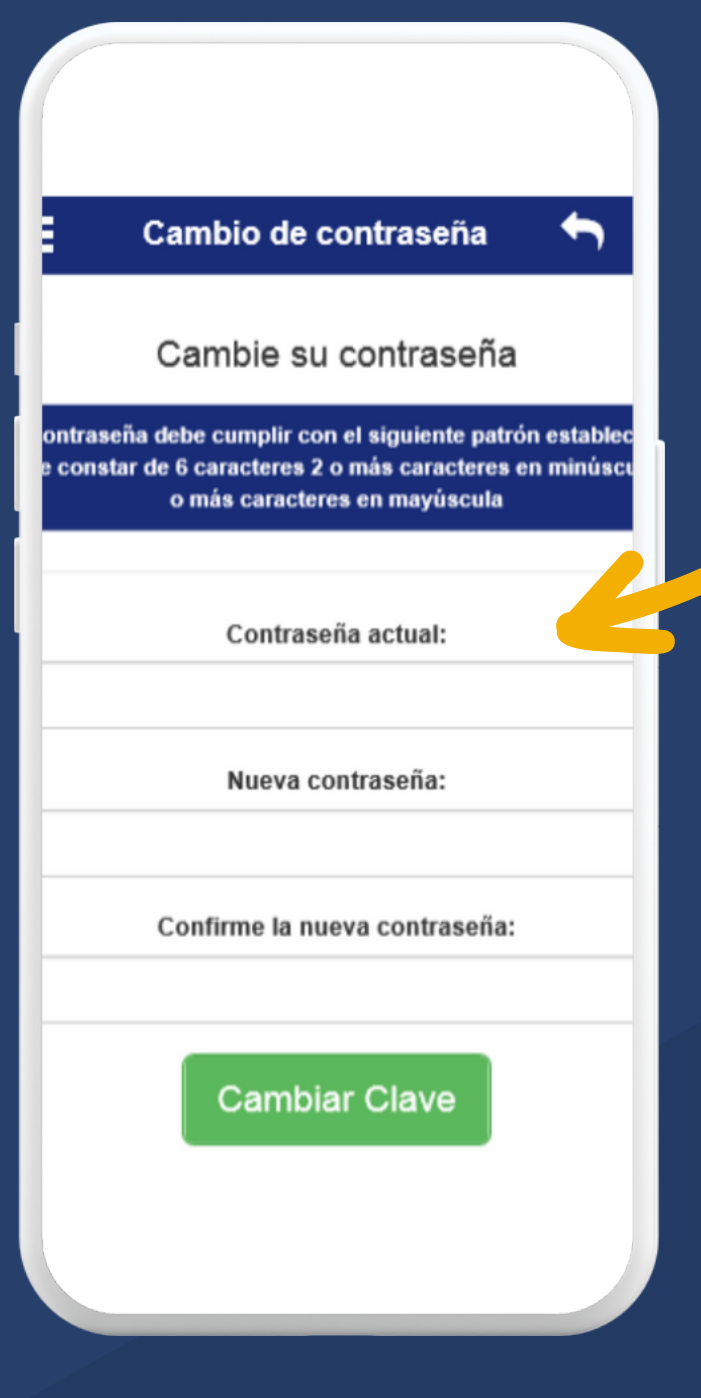

5. La APP le solicitará personalizar su contraseña, digite nuevamente la contraseña enviada, su nueva contraseña y confirme la misma, posteriormente haga clic en Cambiar Clave.

## $\begin{array}{c} 0 & 0 & 0 \\ 0 & 0 & 0 \end{array}$

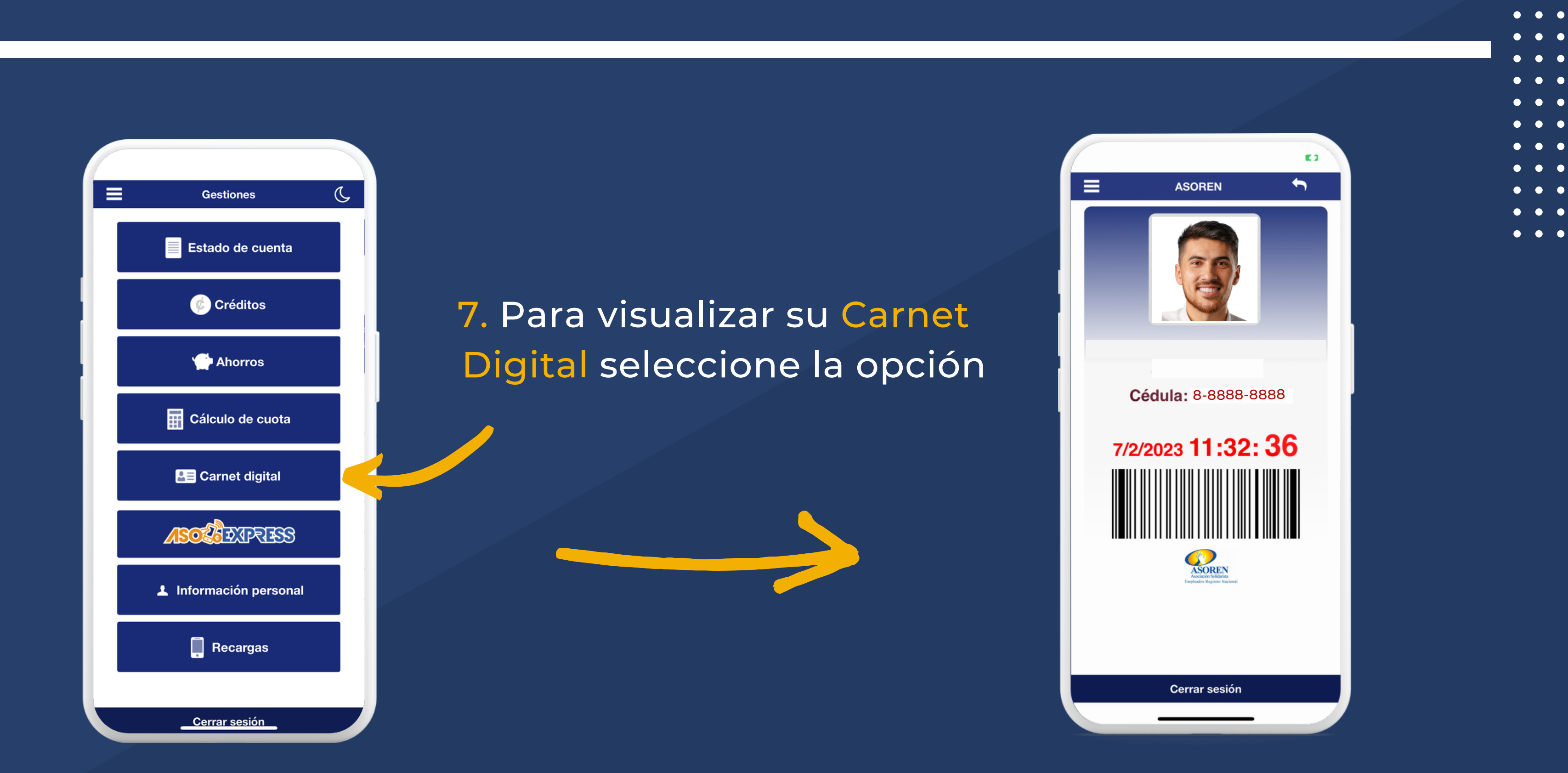

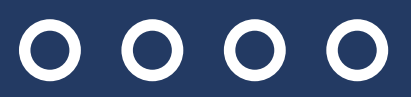

**CO** 

**CONTRACT** 

# $O$   $O$   $O$   $O$ **¿CÓMO CAMBIAR LA FOTO DE SU CARNET?**

1. Ingrese a la página web de ASOREN http://www.asoren.co.cr 2. Seleccione "Gestión en línea" e ingrese con su usuario.

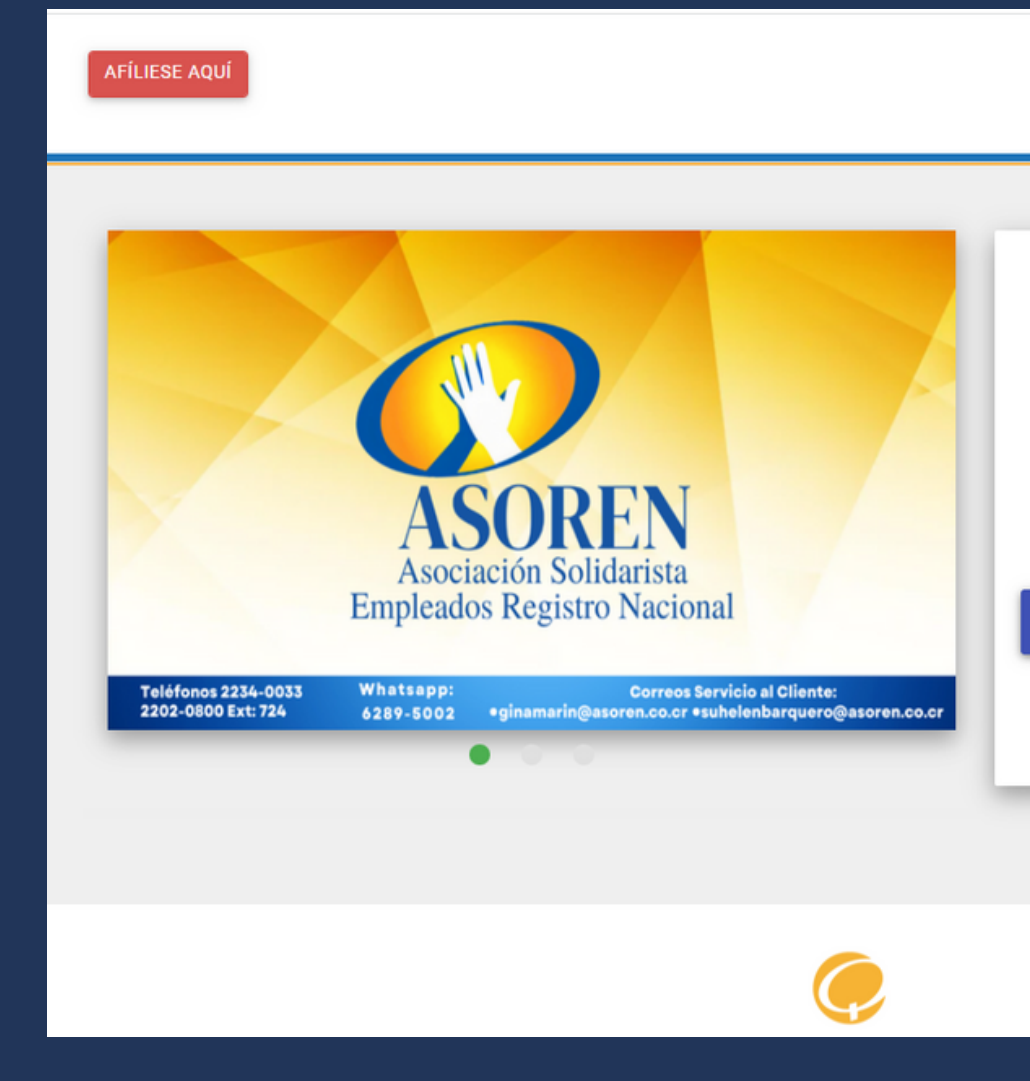

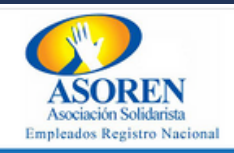

### **BIENVENIDO**

Identificación

Contraseña

Ingresar

¿Ha olvidado su contraseña? Haga clic aquí

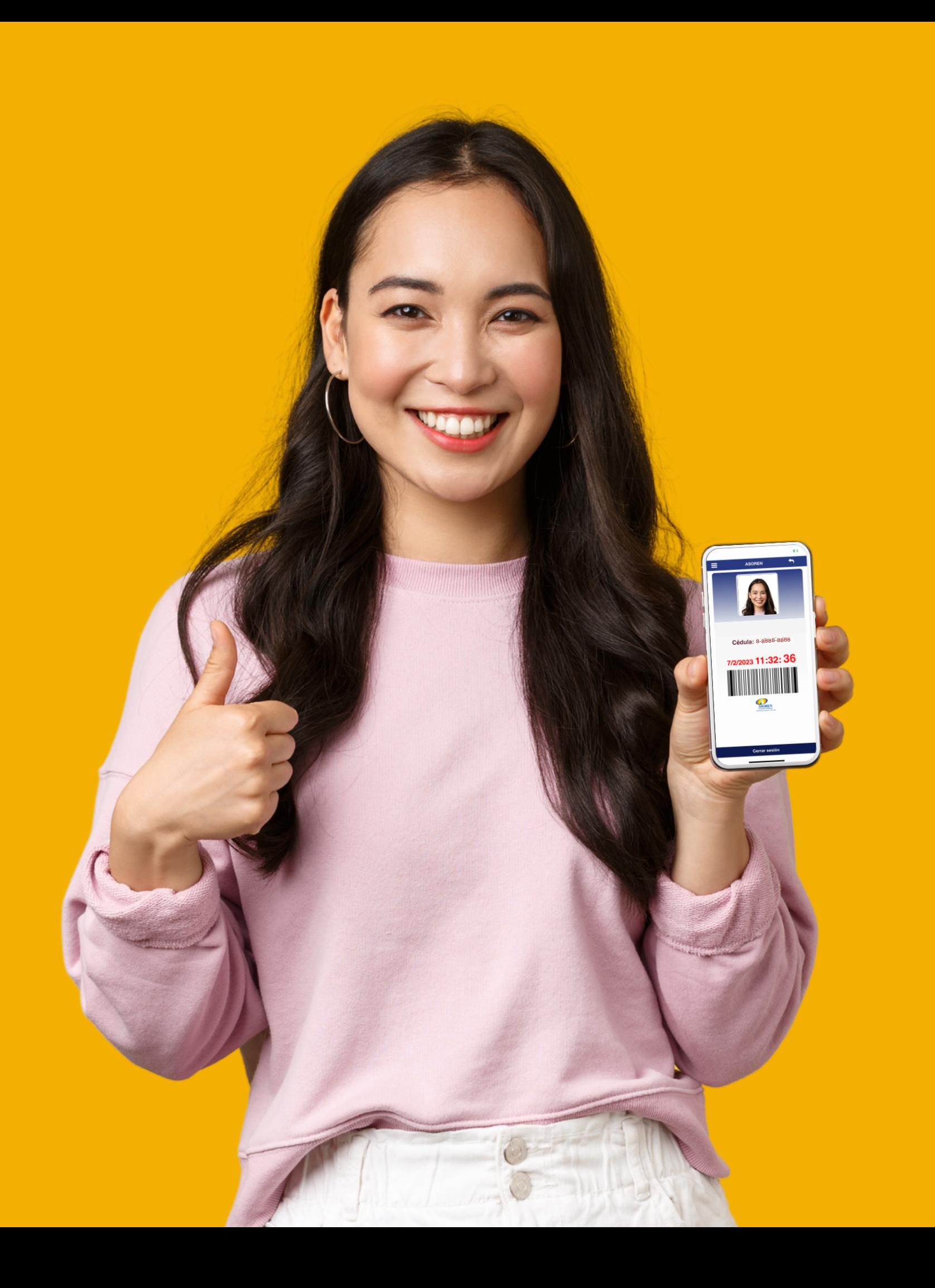

# "Información Personal"

# 3. Dirígase a la sección de 4. Seguidamente de clic en "Subir imagen: Carné Digital" Selecciones su foto en formato jpg y de clic en procesar para subir la foto de su carnet y listo.

#### ASOCIACION SOLIDARISTA DE EMPLEADOS DEL REGISTRO NACIONAL 116840481 MORA JIMENEZ MANUEL ALEJANDRO

Fecha del sistema: viernes 17 febrero, 2023

### Carné Digital

### Subir Foto del carné

### Seleccionar una Foto:

Seleccionar archivo Ninguno archivo selec.

Procesar

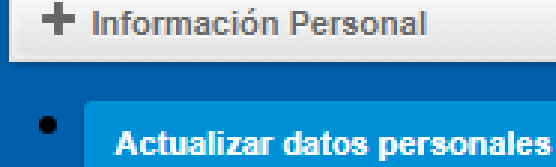

**Cambio de Clave** 

 $+$  Consultas

Subir imagen Carné Digital

- + Gestiones de Crédito
- + Gestiones de Ahorro
- $+$  Pago de servicios
- **+** Asoexpress

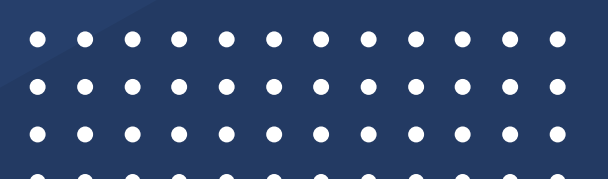

# 0000

Correos Servicio al Cliente: ginamarin@asoren.co.cr suhelenbarquero@asoren.co.cr

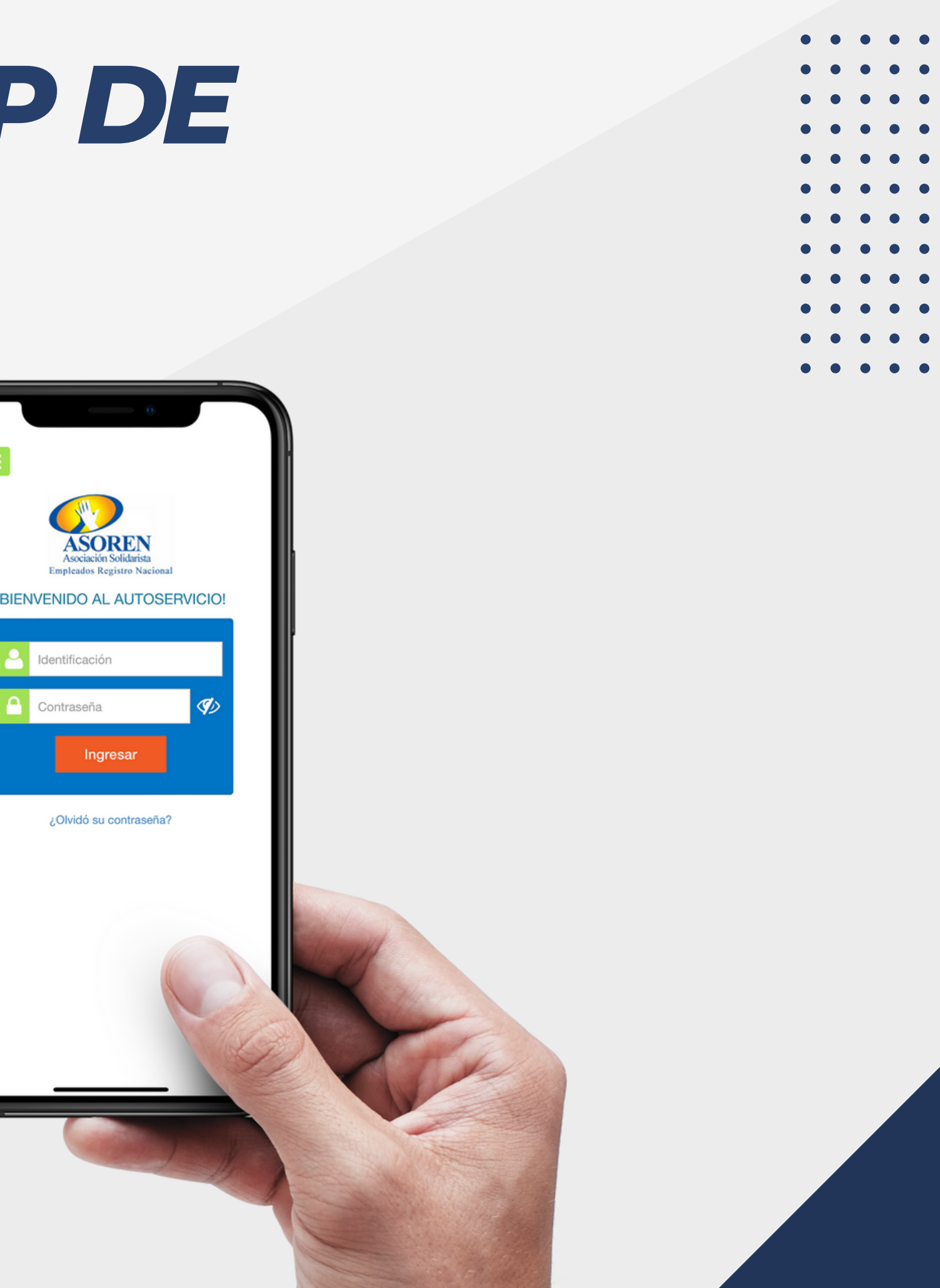

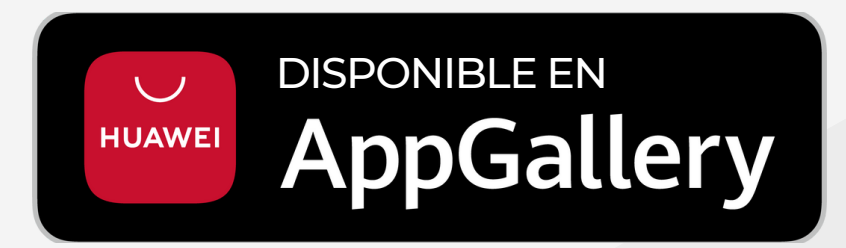

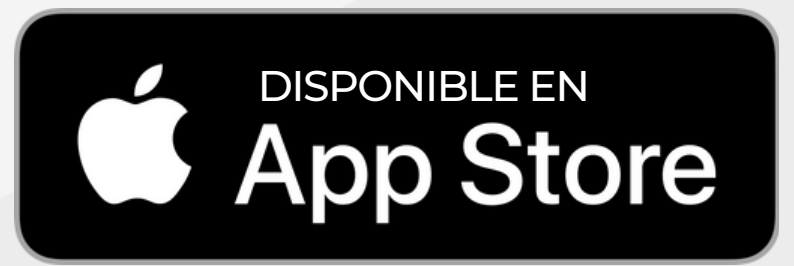

# *DECARGÁ EL APP DE ASOREN EN:*

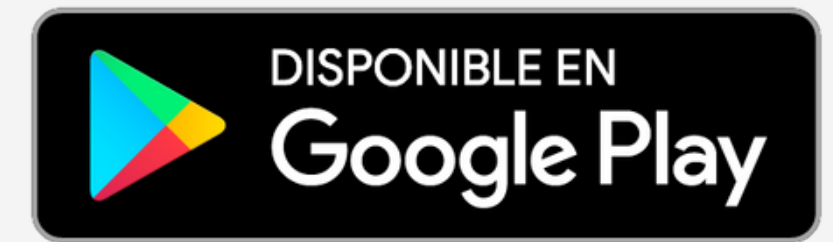